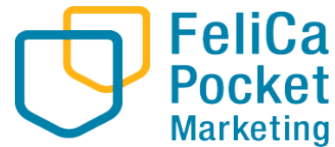

**Marketing** 

**ひらつか☆スターライト お知らせ・クーポン・アンケート配信**

**マニュアル アプリには、加盟店様が利用できる** 瞿 **・お知らせ機能 スターライトマネー** 還元あり **0円 ・クーポン機能** 有効期限: 2024年3月31日 重要なお知らせ● **HATEZ ・アンケート機能 があります スターライトマ Address** クーポン すべて見る > 有効期限:2022年3月31日 ※イメージ ★クリスマスケーキ ××マルシェに出店 **SLP+ レ** クリスマベン<br>予約受付中★ 3,000 ●●は、1/26▲▲公園のマルシェに ーナ#する!!<br>●●店では、12/20までケリスマ<br>●●店では、12/20までカリます ここに、1/26▲▲公園のマルシェに<br>出店します!スターライトが利用で<br>きますので、ぜひご来場ください★ ●●店では、12/20まで7リスマ<br>スケーキの予約を承っております。 すべて見る > アンケート **REAL PROPERTY** Œ VPoint  $\frac{1}{2}$  $\stackrel{\circ}{=}$ ホーム お店を提す 支払う クーポン マイベージ  $\cap$ **販促ツールとして積極的にご活用ください!**  $111$  $\overline{\left\langle \right\rangle }$ **配信手順は次ページから**

2024.4

※資料内のデザインは検証用の画面となります。実際の画面と異なる可能性がありますが、使用法に関しては変わりございません。 **FeliCa Pocket** 

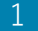

edition in the confidential confidence of the confidential confidence of the confidential confidential confidential confidential confidential confidential confidential confidential confidential confidential confidential c

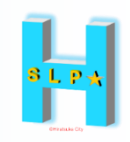

## **1.お知らせ・クーポン・アンケート機能の説明**・・・p3~

## **2.配信ルール**

- 1. 配信ルール (期限や内容) ・・・・・・p4~
- 2. 配信ルールチェックリスト・・・・・ p6~
- 3. 登録から配信までの流れ・・・・・・・p7~

## **3.お知らせ・クーポン配信登録の手順**

1.管理サイト-ログイン方法・・・・・・ p9~

- 2. お知らせ配信登録手順・・・・・・・・p10~
- 3. クーポン配信登録手順・・・・・・・・p13~
- 4. 配信のキャンセル・削除 · · · · · · p16~

## **4.アンケート配信登録の手順**・・・・・・・・・・・p19~

## **1-1.お知らせ機能等の活用 機能説明**

## Confidential SLP.

### 各機能の使い分け

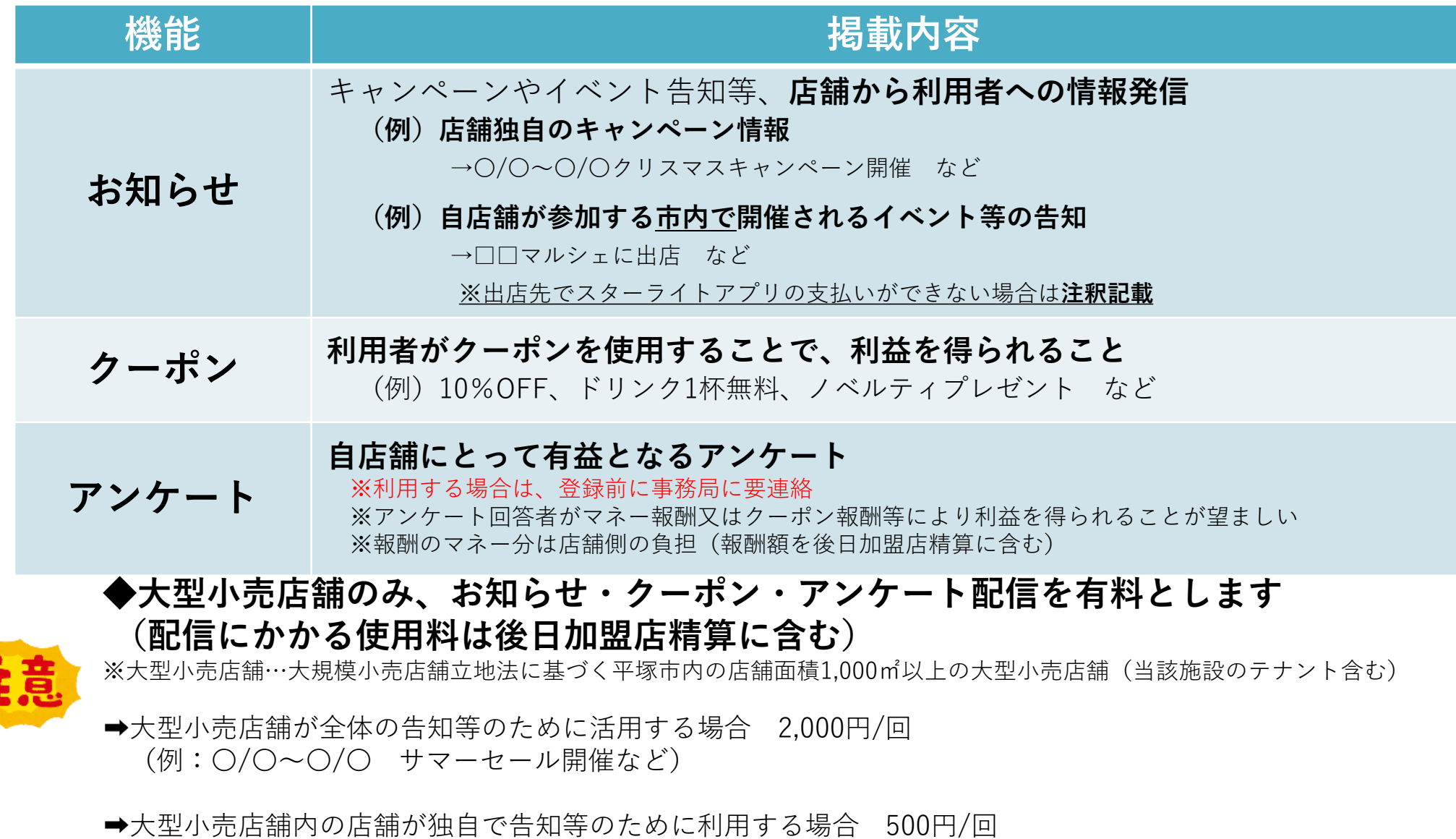

- (例:〇〇〇ショップで先着〇名にノベルティグッズプレゼントなど)
- 大型小売店舗で配信を希望する場合は、詳細は事務局までご連絡ください

## **2-1.お知らせ機能等の活用 配信ルール**

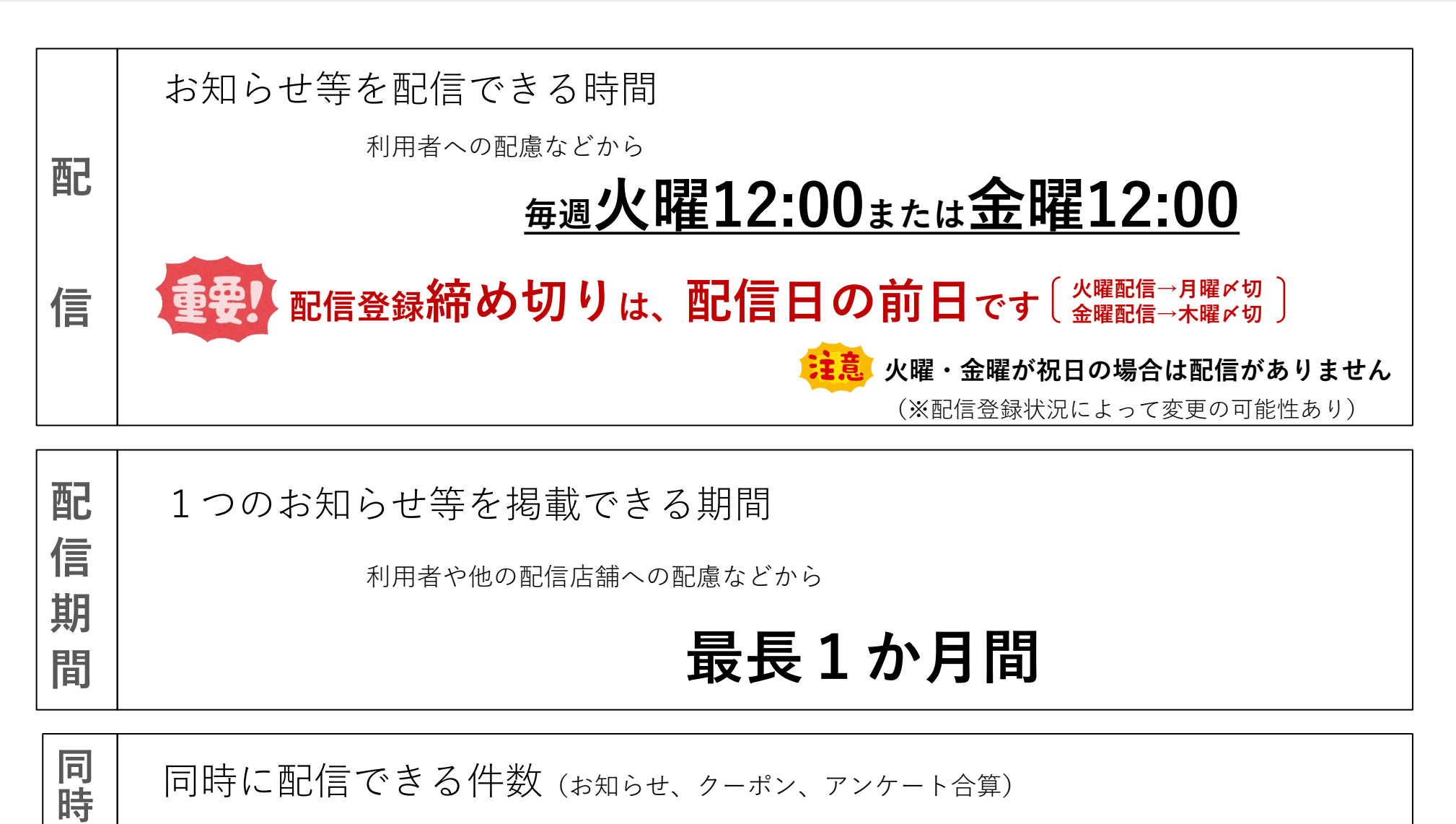

他の配信店舗への配慮などから

**配**

**信**

**件**

**数**

**1店舗につき最大3件**

(※配信状況によって変更の可能性あり)

Confidential

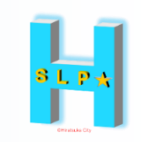

## 以下のすべてに要該当(お知らせ・クーポン)

- 1.平塚**市内での実施や利用に限定**されていること
- 2.**店舗が独自に発行している**ものであること
- 3.利用者の**誤解を生むことがないよう**十分に配慮されていること
- 4. 利用者が行使しないことで不利益が生じてしまわないこと (例)このクーポンを使わなければ「通常よりも高い値段」で販売される など

NG例

- ・ 市外で実施されるイベントの告知 ← 1をクリアしていない
- ・ 市外 (自グループ他店舗含む) でも使える割引券 ← 1をクリアしていない
- ・ 様々な店舗で使用できる金券(これに準じるもの含む) ← 1、2をクリアしていない
- ・市外の店舗に関するアンケート ← → 1をクリアしていない
- 
- 
- -

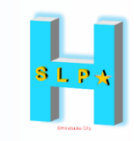

### 以下のすべてに要該当

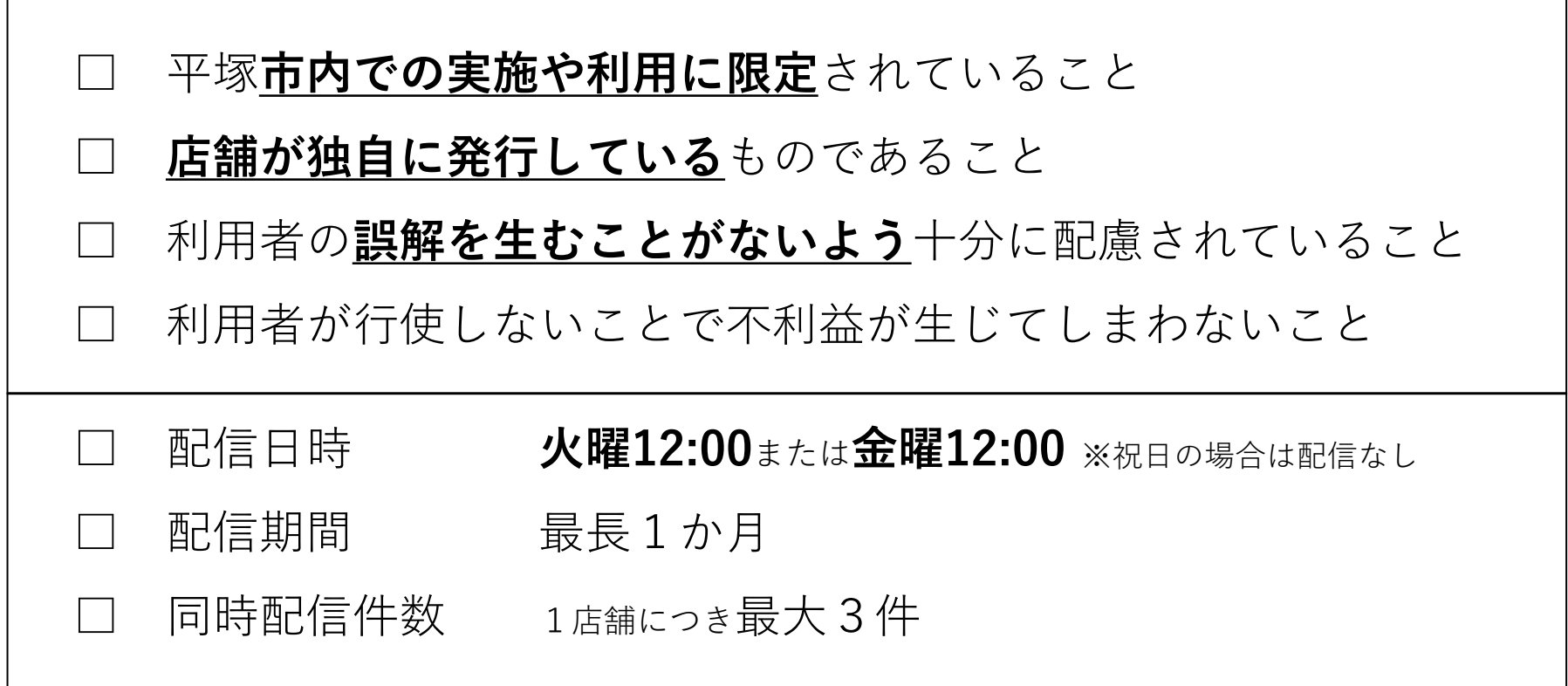

※配信登録は前日までに行ってください

## **2-3.お知らせ機能等の活用 登録から配信までの流れ**

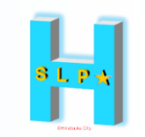

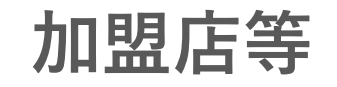

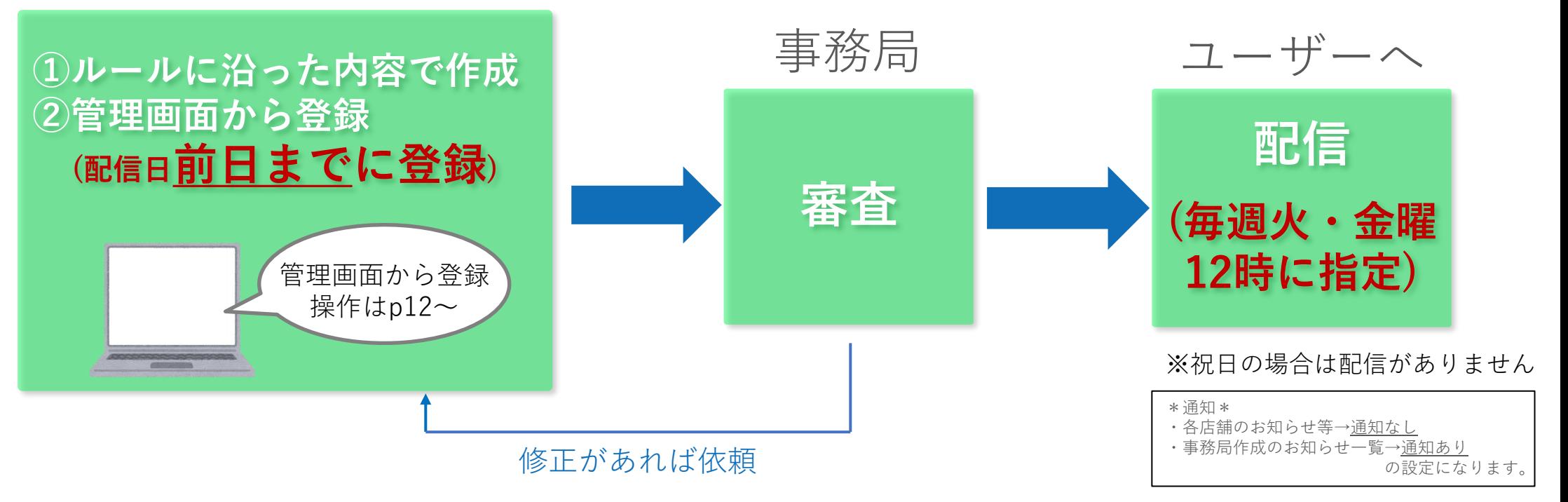

## **\*緊急を要する配信は、登録後に必ず事務局まで架電してください** 事務局:0570-06-0505(平日10:00~19:00) (例)イベントの急遽中止など、ユーザーの混乱等を防ぐ必要があるもの

\*審査は形式的なチェックとなります。掲載内容によっては、後日掲載中止 とさせていただく場合があります。

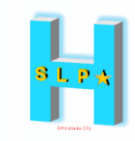

# **お知らせ・クーポン 配信登録の手順**

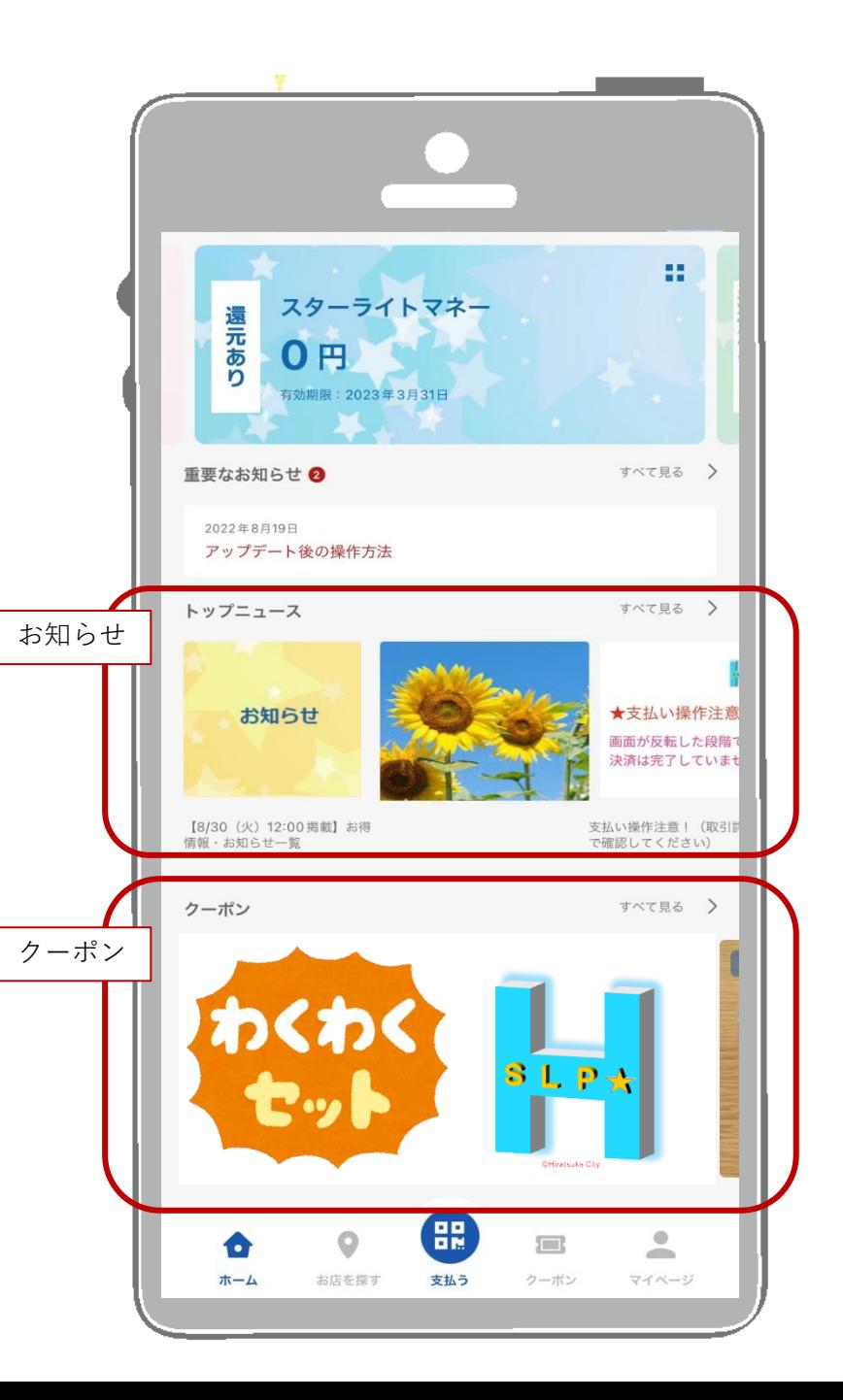

**3-1.管理サイト-ログイン方法**

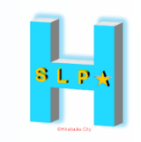

#### **STEP.1 インターネットに接続します**

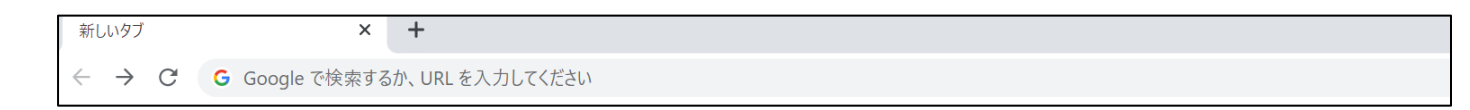

- **STEP.2 管理サイト用のURLにアクセスします**
- **STEP.3 Email(ID)とPasswordを入力しサインインを押します**

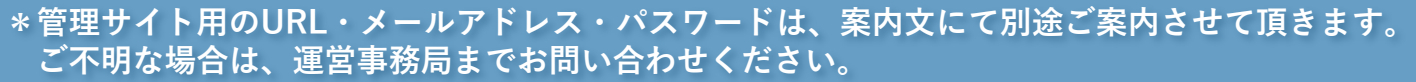

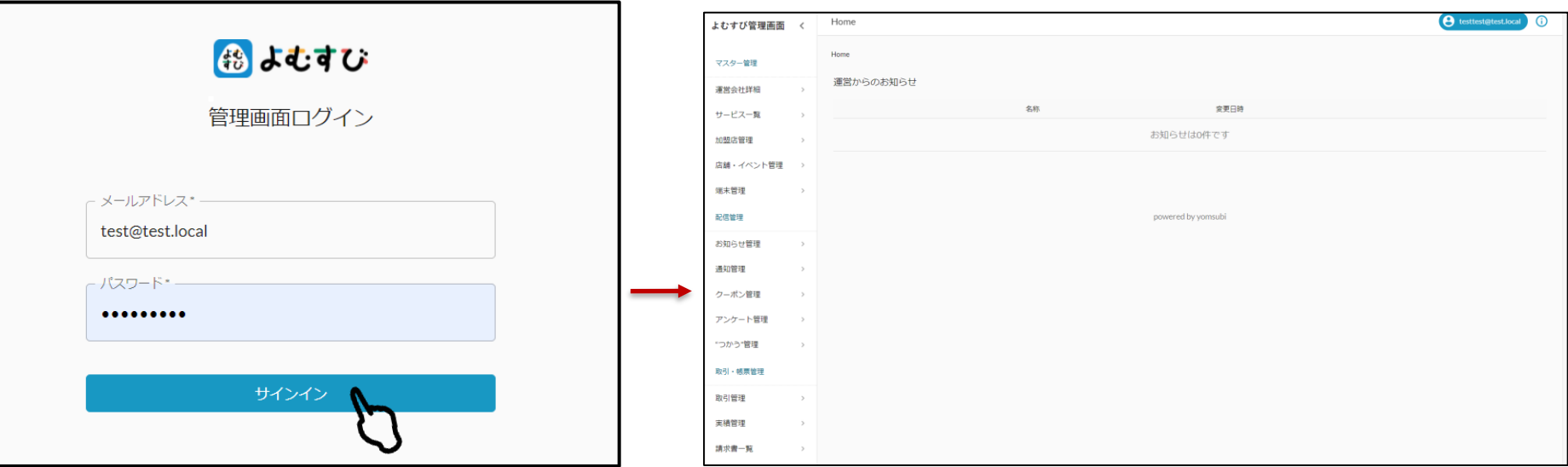

## **3-2.お知らせ配信登録手順**

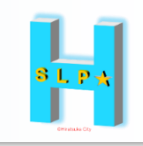

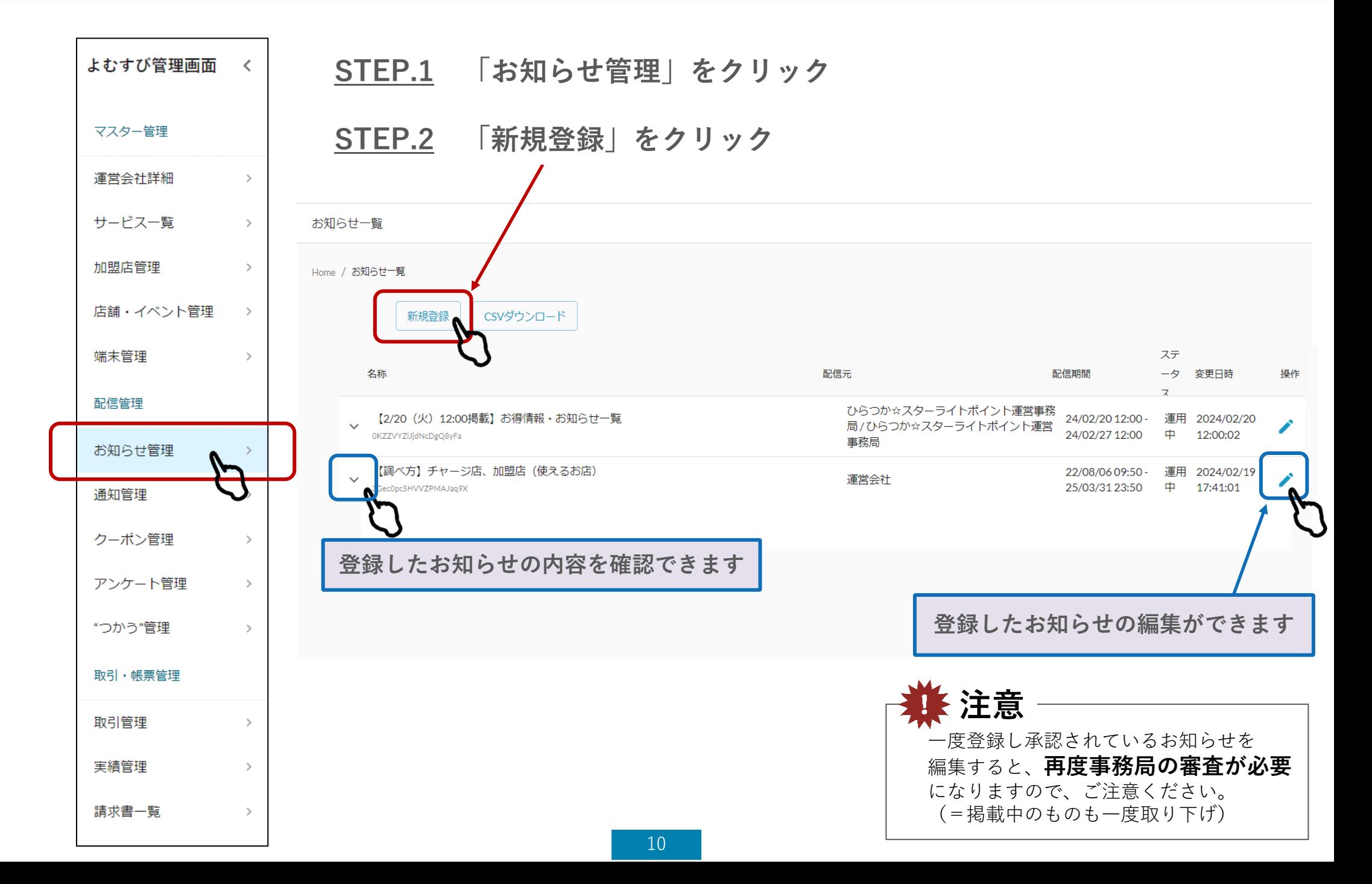

## **3-2.お知らせ配信登録手順**

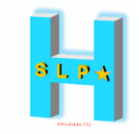

#### **STEP.3 配信内容を入力します**

**①**お知らせカテゴリ **「お知らせ」を選択**

**②**タイトル お知らせの**タイトル**を入力 (目安:25文字以内)

#### **③**画像

お知らせの**画像**を入れることが できます

※画像の拡張子はjpg、jpeg、gif、pngで、横: 16 縦:9の比率で登録すると綺麗に表示されま す。画像サイズは3MBまで許容しています。

**④**内容 配信する内容を入力 **\*必ず店舗の問い合わせ先を 記載してください**

**⑤**外部リンク **外部リンク(URL)を1つ**設定 できます。ホームページやSNSの リンクを入力してください。

#### 配信ルールに基づく登録をお願いいたします

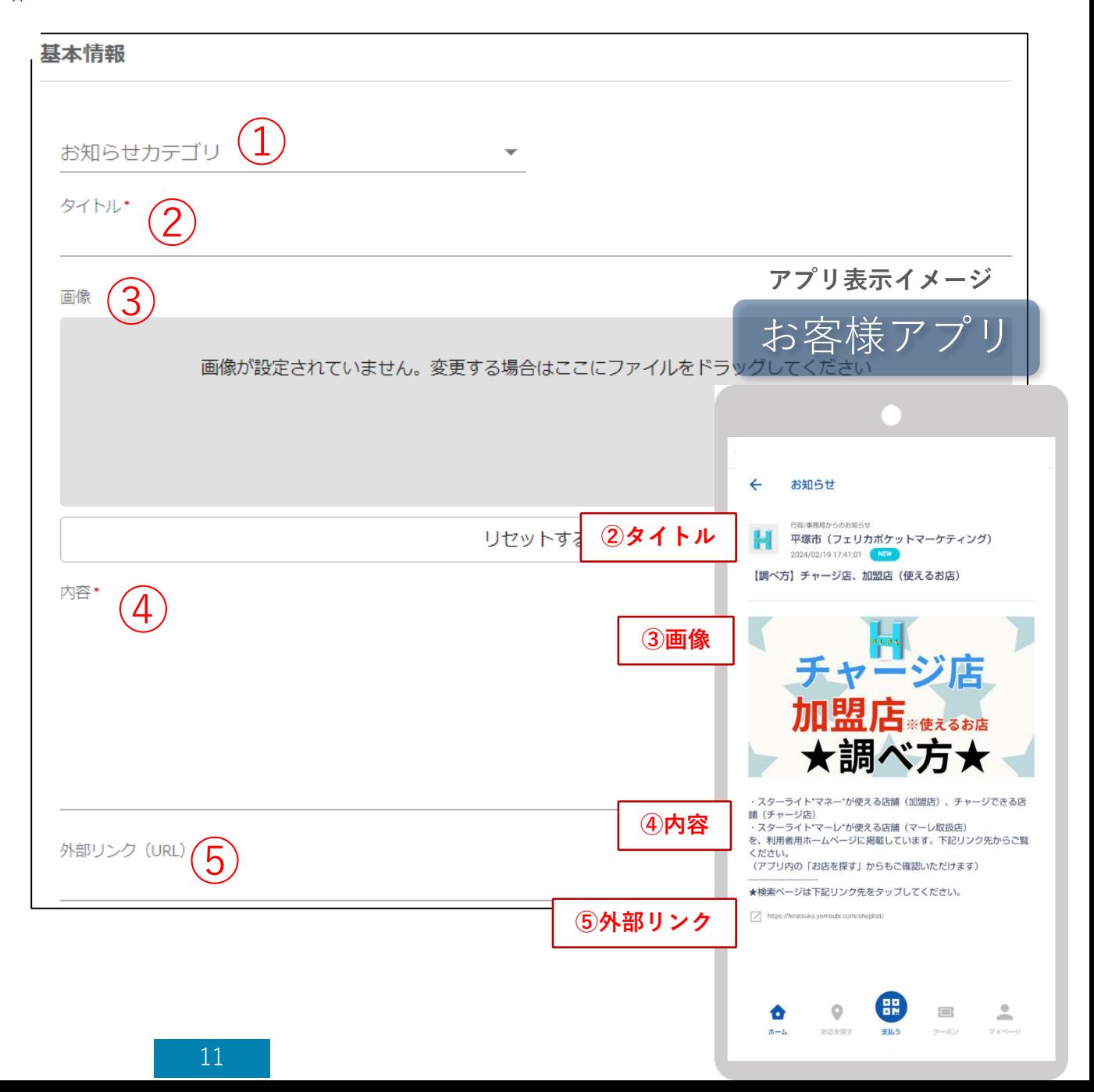

## **3-2.お知らせ配信登録手順**

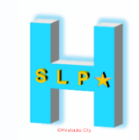

 $\Box$ 

#### 配信設定 ⑤ **⑤**配信タイプ 配信タイプ 配信期間開始日 **「期間指定」を選択** ⑥  $\Box$ 配信期間終了日 **⑥**配信期間開始日・終了日 配信先\*  $\bigcirc$ ✔ ユーザ √ 店舗 **火曜12:00 or 金曜12:00 配信開始~配信終了は最長1か月間** 配信ユーザ設定 **⑦**配信先 ⑧ 条件種別 店舗とユーザーそれぞれにチェックを入れてくだ ユーザ条件 さい + ユーザ条件を追加 **⑧**配信ユーザ設定 通知設定 **設定しないでください(操作不要)** 通知ありなし (プロフィール上の性別や年齢を絞って配信ユーザーを指定できる機能 ⑨  $\Box$ ですが、使用しないでください=原則全ユーザーに配信) 通知配信タイプ **⑨**通知設定 通知タイトル **「通知なし」にしてください** 通知内容 **⑩「登録する」**をクリックして**完了**  $\Box$ 通知配信日

12

⑩

戻る

## **3-3.クーポン配信登録手順**

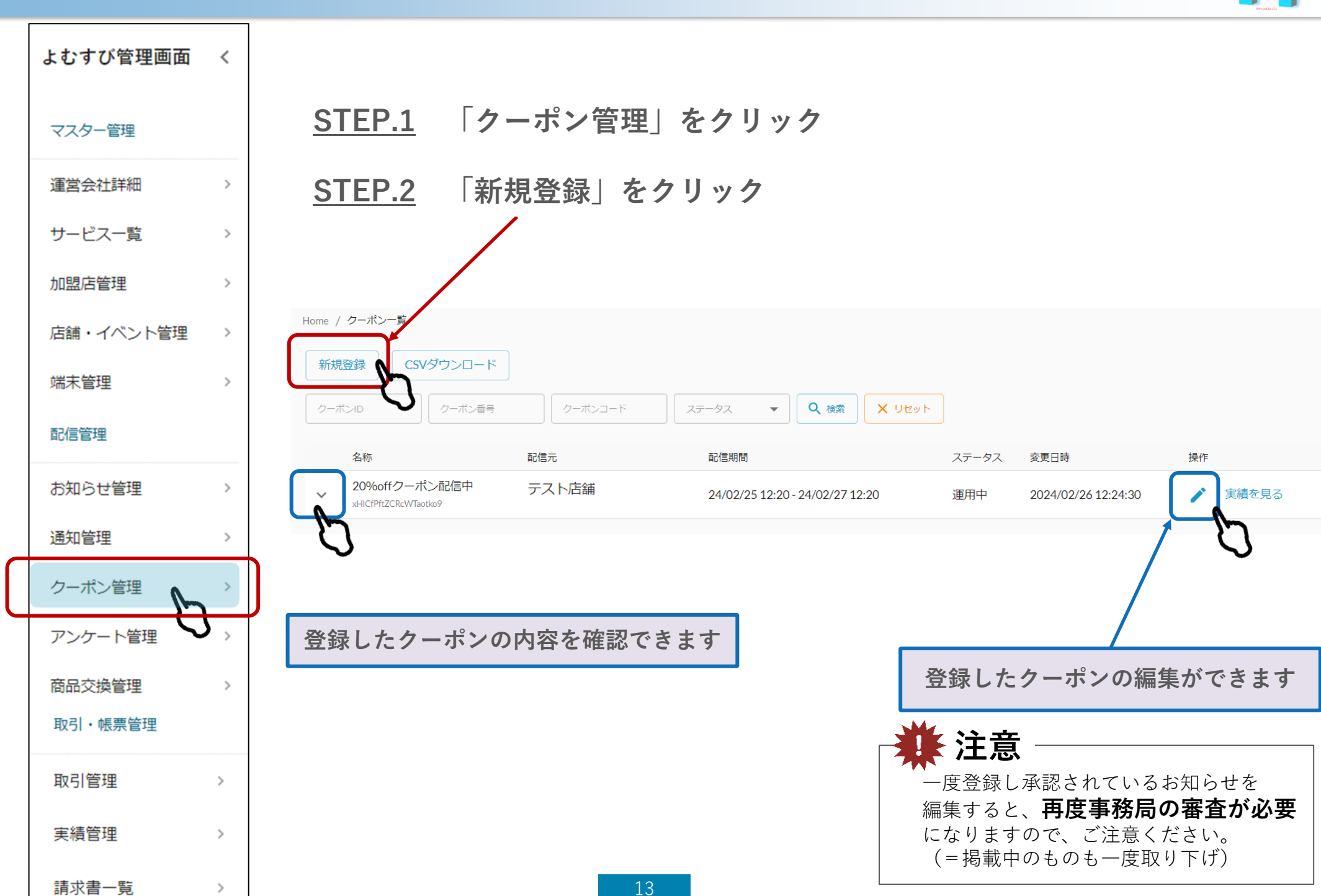

Confidential

 $SLP<sub>1</sub>$ 

**3-3.クーポン配信登録手順**

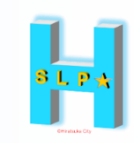

## **STEP.3 配信内容を入力します**

#### **①**クーポン種別

どちらかを選択してください

- **・**実績有り→**利用回数の制限をする場合**
- **・**実績無し→**利用回数の制限をしない**

#### **②**店舗

配信元の店舗を選択

#### **③**クーポン名

管理画面上でのクーポンの名称を入力 **(クーポン表示名と同じで問題ありません)**

#### **④**クーポン表示名

アプリ上で表示されるクーポンの **タイトル**を入力

#### **⑤**利用条件説明

アプリ上で表示される割引条件や使用 条件を入力

**\*必ず店舗の問い合わせ先を記載して ください**

#### **⑥**画像

アプリ上で表示される画像を入れてくだ さい

※画像の拡張子はjpg、jpeg、gif、pngで、横:16 縦: 9の比率で登録すると綺麗に表示されます。画像サイ ズは3MBまで許容しています。

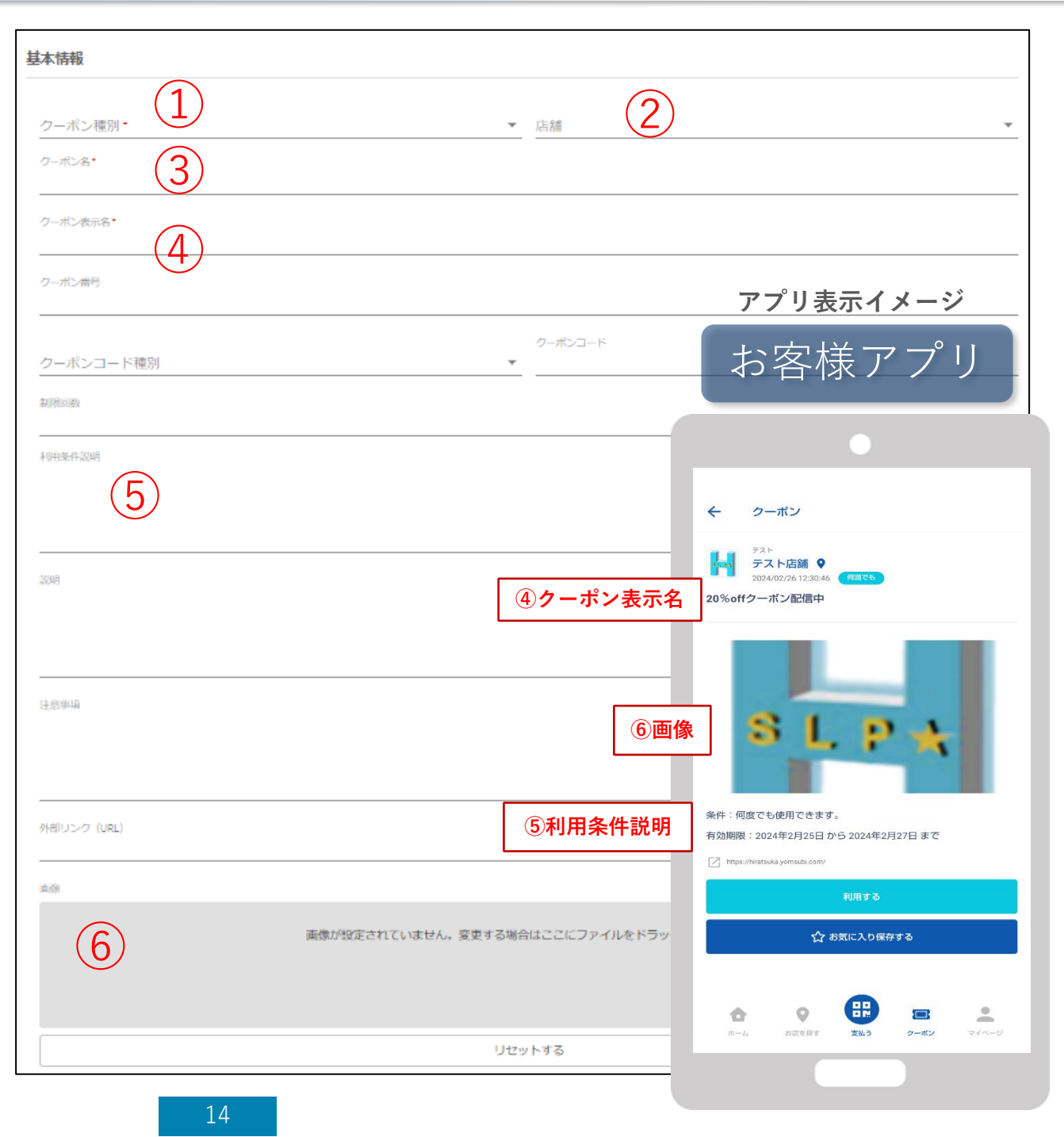

**⑦**配信タイプ **「期間指定」を選択**

#### **⑧**配信期間開始日 **火曜12:00 or 金曜12:00 配信開始~配信終了は最長1か月間**

⑨配信ユーザ設定 **設定しないでください(操作不要)** (プロフィール上の性別や年齢を絞って配信ユーザーを 指定できる機能ですが、使用しないでください =原則全ユーザーに配信)

**⑩**通知設定 **「通知なし」にしてください**

**⑪「登録する」**をクリックして**完了**

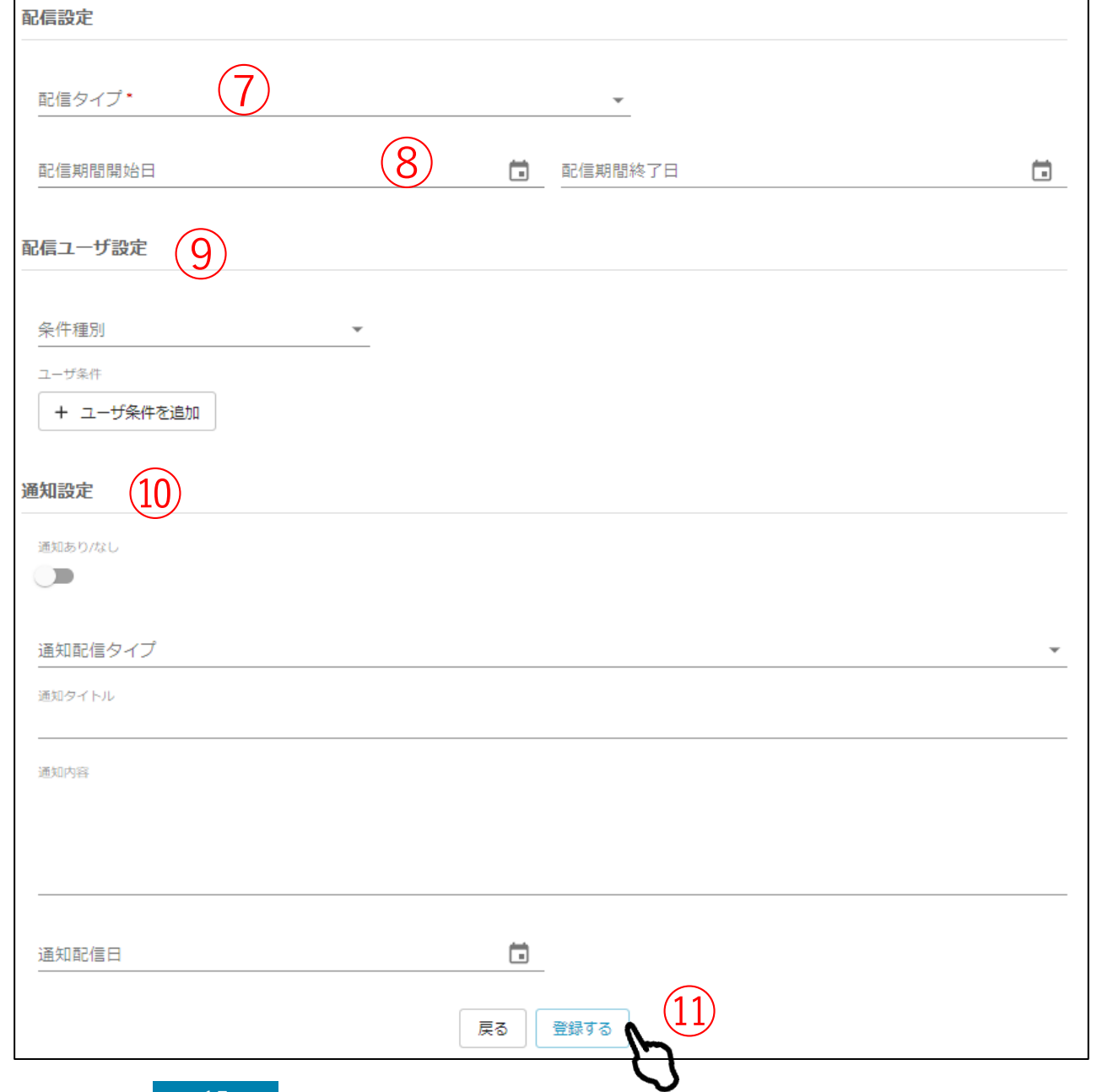

Confidential

 $SLP$ 

**3-4.配信のキャンセル・削除**

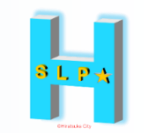

## **一度配信登録したものは、店舗様側で削除やキャンセル操作ができません**

## **削除希望の場合は、編集でタイトルに「削除希望」とつけて、再登録してください**

※再登録した時点で、配信中であってもアプリ内から非表示になります

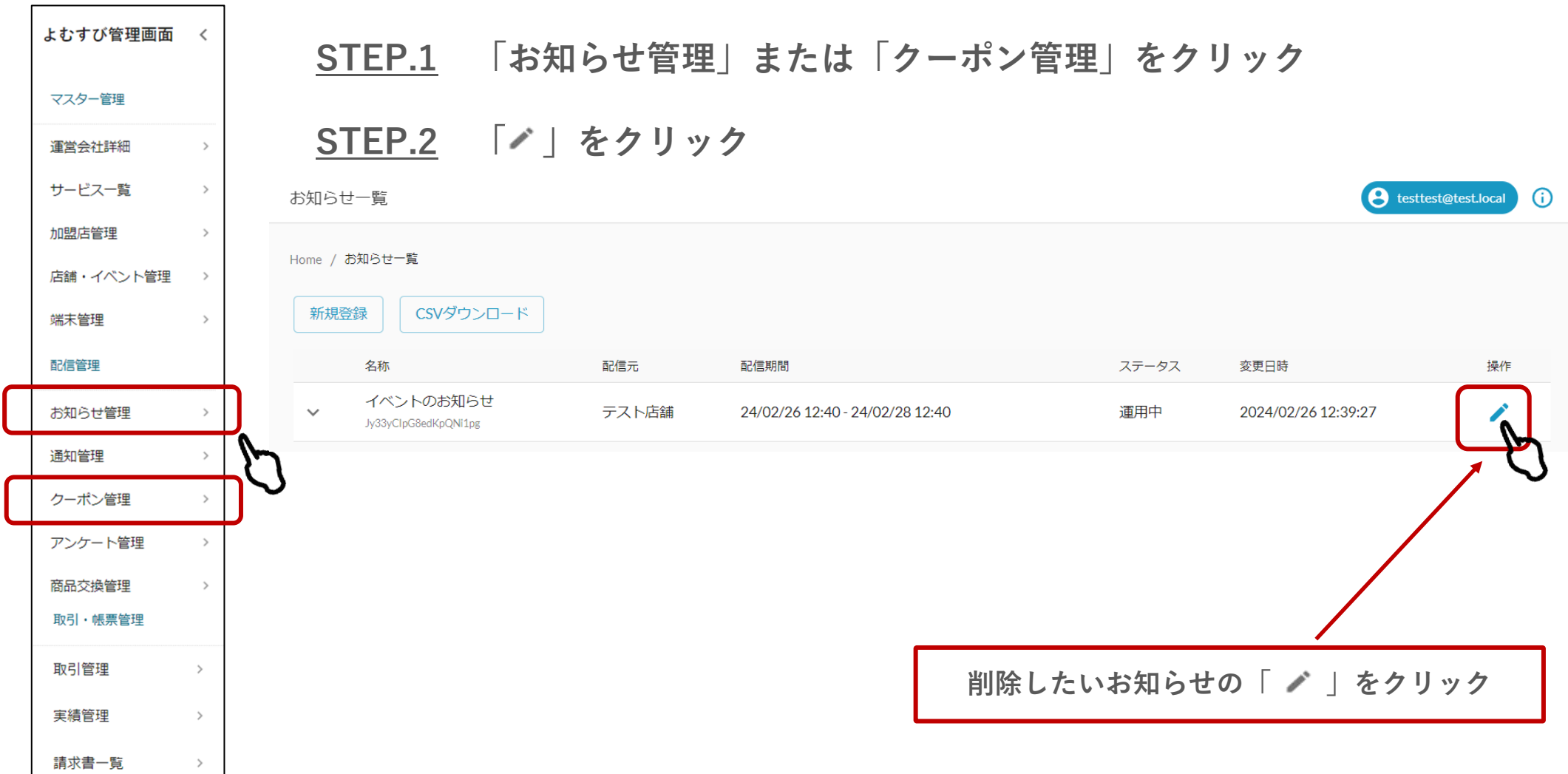

**3-4.配信のキャンセル・削除**

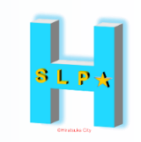

### **STEP.3 クーポン名に「削除希望」と追記してください**

**STEP.4 「変更する」をクリック**

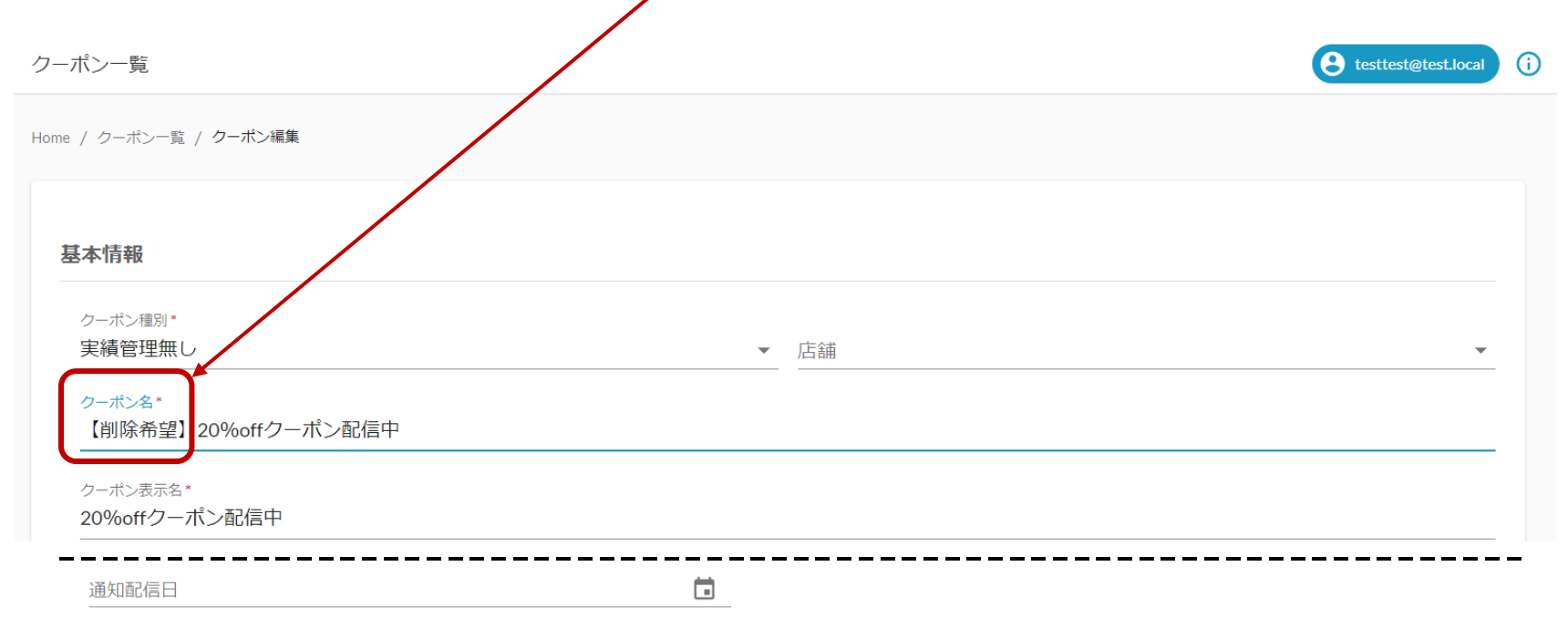

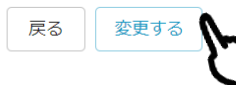

**STEP.5 配信中のものは「審査待ち」状態になり、アプリ内から非表示になります 事務局で確認後、正式に削除します**

**\*緊急を要する場合は、必ず事務局まで架電してください**

事務局:0570-06-0505(平日10:00~19:00) ╱╤

## **3-5.通知管理(こちらは店舗様側で使用いたしません)**

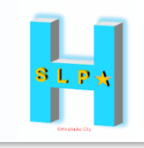

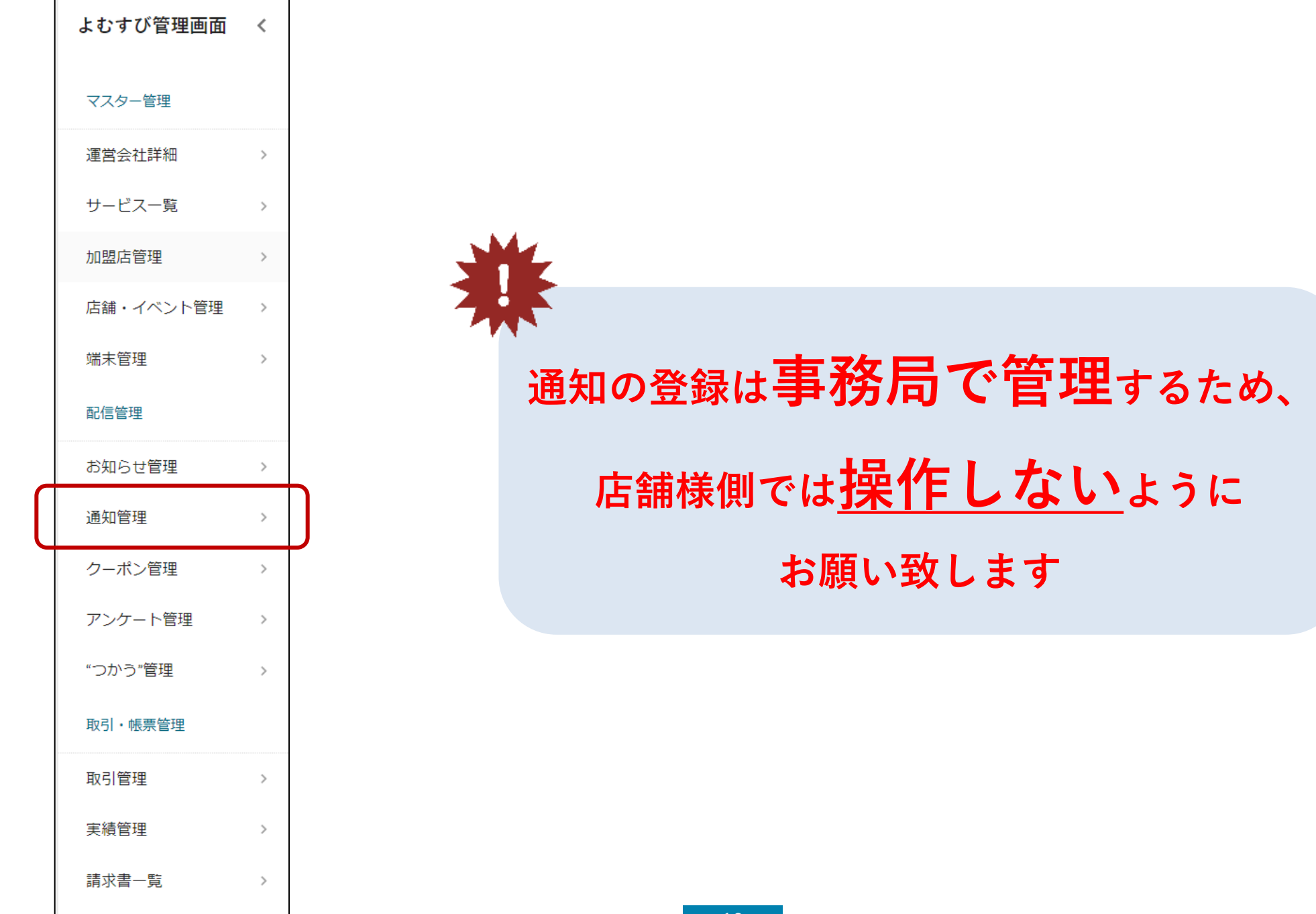

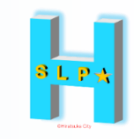

## **アンケート配信登録の手順**

利用する場合は、登録前に事務局までご連絡ください。 Mail : hiratsuka@felicapocketmk.co.jp

## **4-1.アンケート配信登録手順**

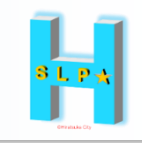

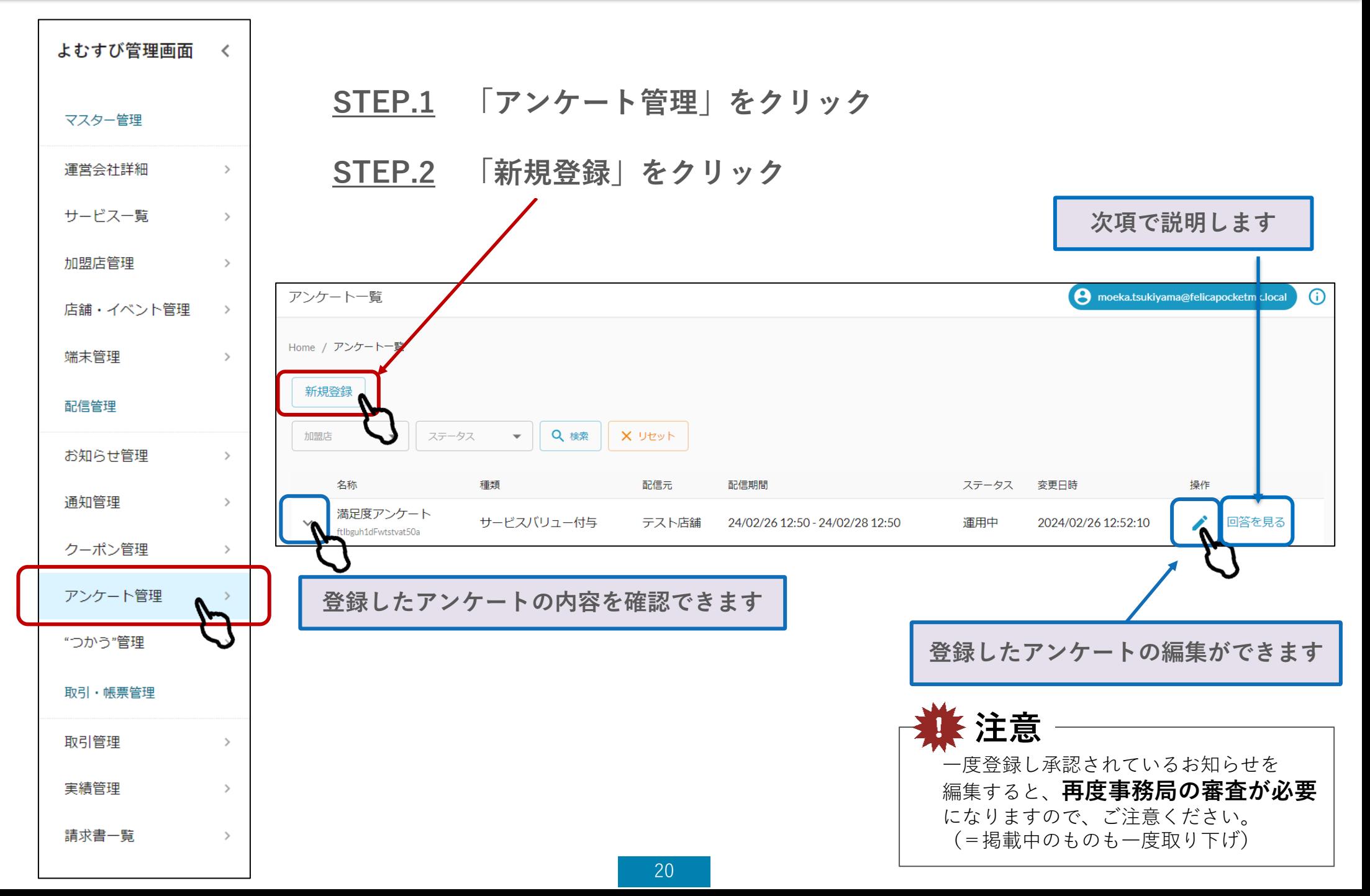

**4-1.アンケート配信登録手順**

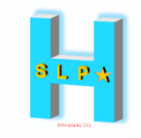

#### **STEP.3 配信内容を入力します**

#### **①**店舗名

配信元の店舗を選択してください 。

**②**アンケート名 アンケートの名称を入力してください **(タイトルと同じで問題ありません)**

**③**タイトル アンケートの**タイトル**を入力

#### **④**画像

アプリ上で表示される画像を入れて ください

※画像の拡張子はjpg 、jpeg 、gif 、pngで、横: 16 縦:9の比率で登録すると綺麗に表示されま す。画像サイズは3MBまで許容しています。

#### **⑤**説明

アプリ上で表示されるアンケートの説 明を入力

**\*必ず店舗の問い合わせ先を記載して ください**

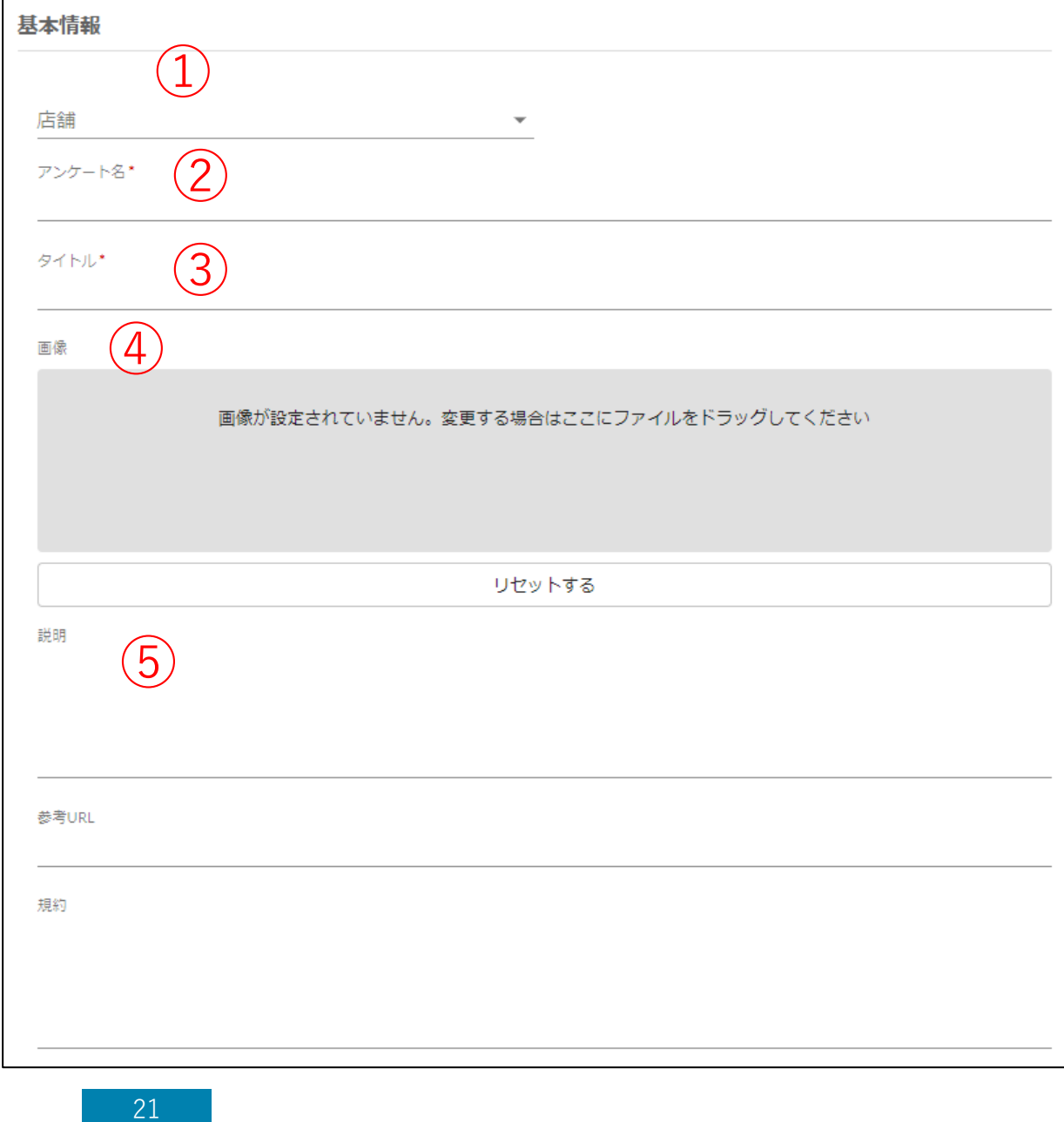

## **4-1.アンケート配信登録手順**

#### **⑥**報酬区分

★報酬なしの場合 「報酬無し」で設定してください

#### ★報酬設定希望の場合

サービスバリュー付与またはクーポン付与で設定してください 報酬に関するルールおよび運用の流れはp26~27を ご参照ください

**⑦**報酬説明(★報酬設定希望の場合のみ)

- 下記報酬に関する項目をご記載ください。事務局にて審査いたします
	- □ 報酬総額上限:
	- □ 報酬対象:①回答者全員 ②抽選(事務局にて) ③先着順●名
	- □ 対象者1人当たりの報酬額:●●マネー/人

#### ※報酬額は1,000マネーから設定可能

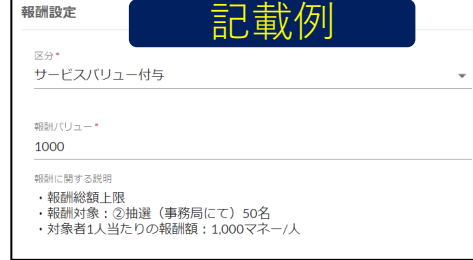

#### **⑧**配信期間 **火曜12:00 or 金曜12:00**

**配信開始~配信終了は最長1か月間**

#### ⑨配信ユーザ設定

#### **設定しないでください(操作不要)**

(プロフィール上の性別や年齢を絞って配信ユーザーを 指定できる機能ですが、使用しないでください (原則全ユーザーに配信)

#### **⑩**アンケート項目

項目を追加を押して、アンケート項目を入力してください ※入力内容の説明は次ページ

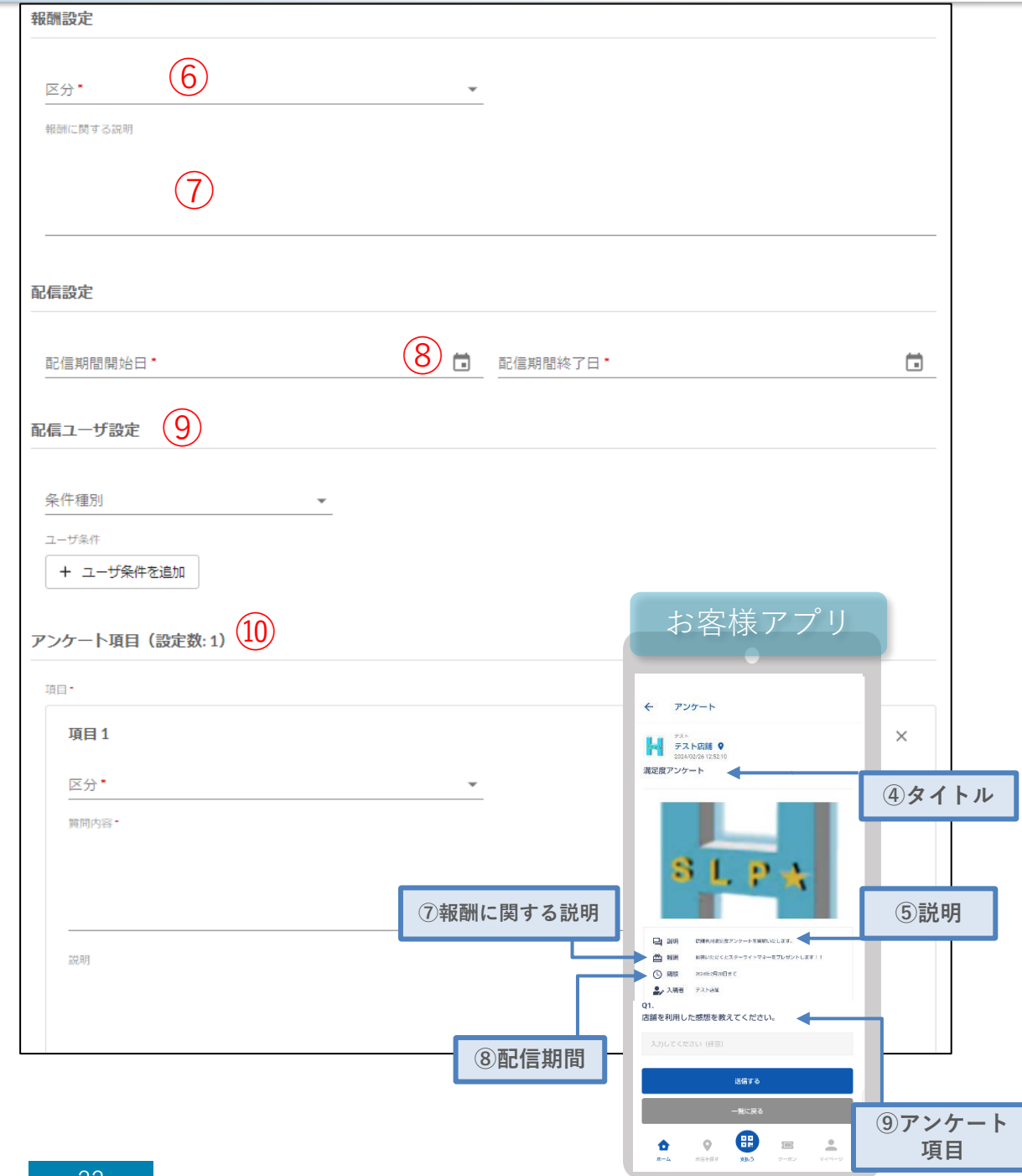

Confidential

 $S$  L  $\overline{P}$  +

**4-1.アンケート配信登録手順**

## Confidential

#### **⑪**区分

アンケート方法を選択してください。 アンケートの方法によって下部に入力 項目が出てきます。 案内に従って入力してください。

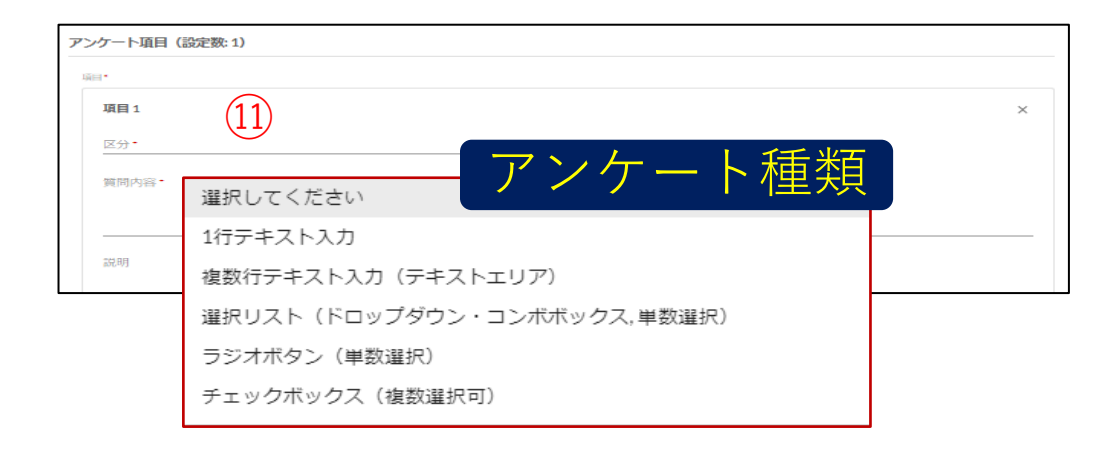

#### **●1行テキスト入力**

- ・1行分の回答枠が表示されます
- ・最大文字数、最小文字数を設定することができます

#### **●複数行テキスト入力(入力内容は1行テキストと同じです)**

- ・複数行分の回答枠が表示されます
- ・最大文字数、最小文字数を設定することができます

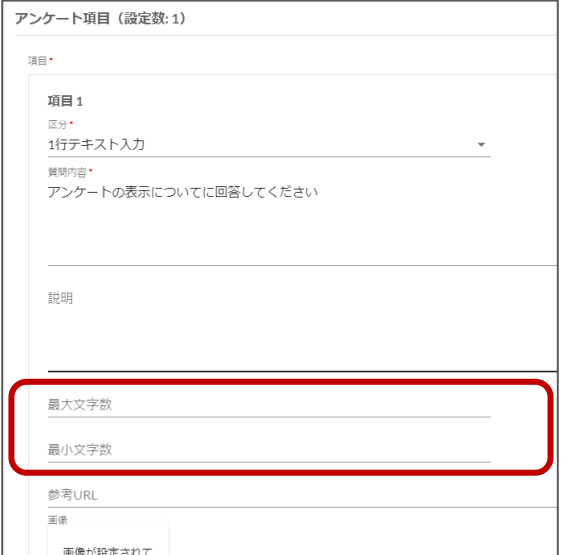

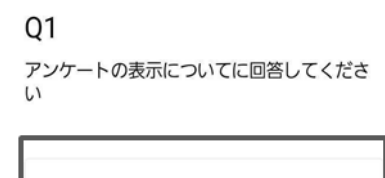

アプリ表示例 けいしょう しょうしゃ アプリ表示例

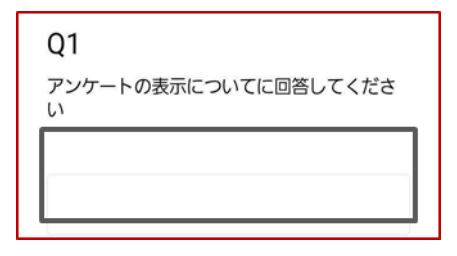

**4-1.アンケート配信登録手順**

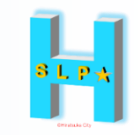

#### **●選択リスト(ドロップダウン・コンボボックス,単数選択)**

- ・選択肢がドロップダウンで表示されます
- ・複数の選択肢を作成することが可能です
- ・回答は1つです

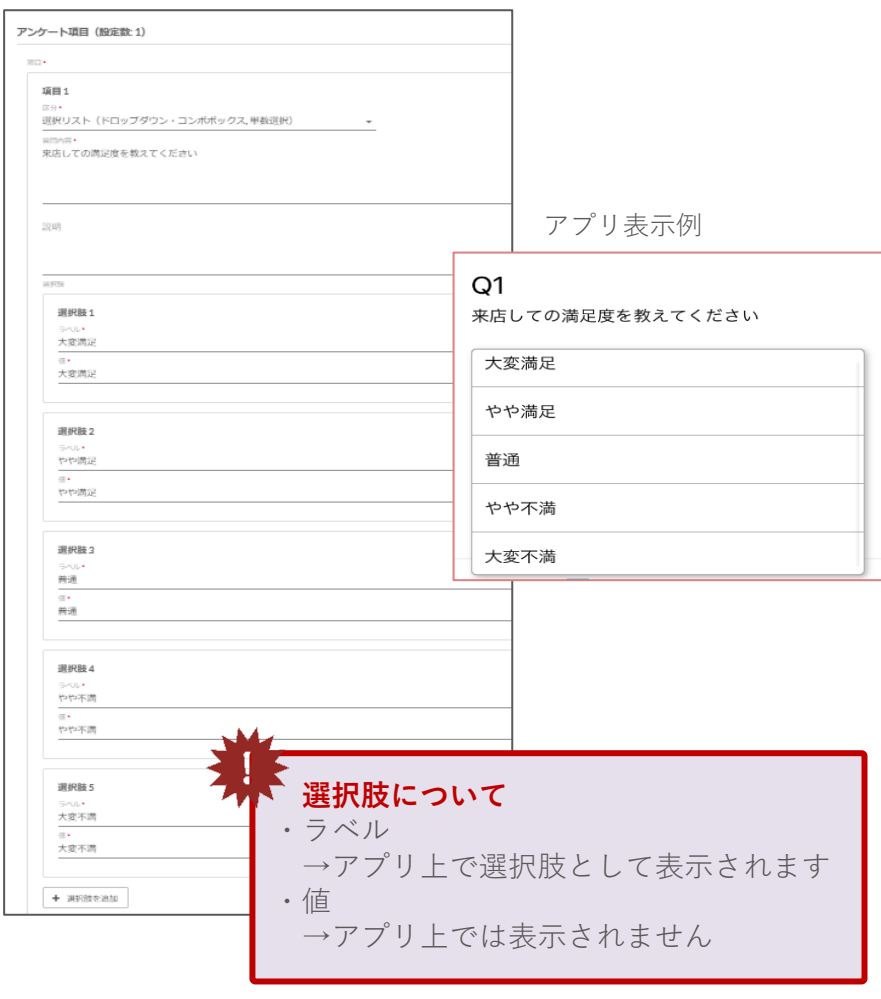

#### **●ラジオボタン**

- ・選択肢がラジオボタンで表示されます
- ・複数の選択肢を作成することが可能です
- ・回答は1つです

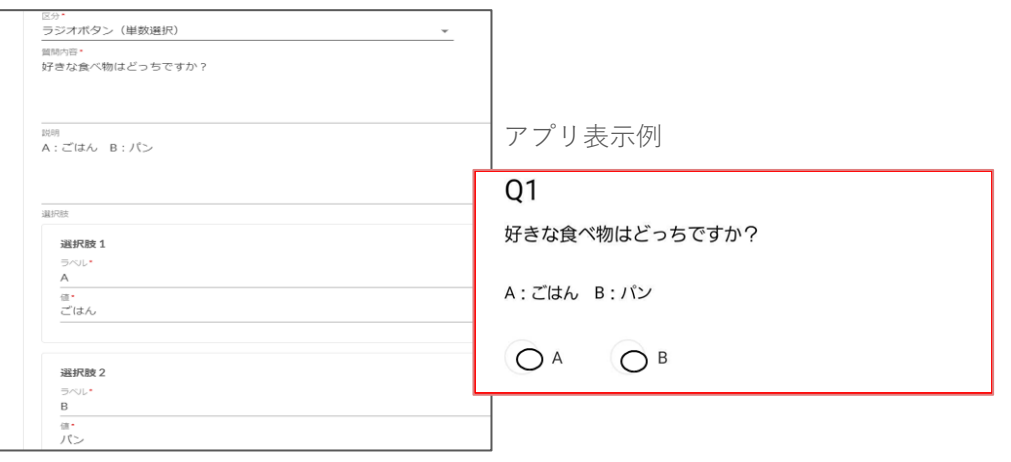

#### **●チェックボックス**

- ・選択肢がラジオボタンで表示されます
- ・複数の選択肢を作成することが可能です
- ・回答は複数可能です

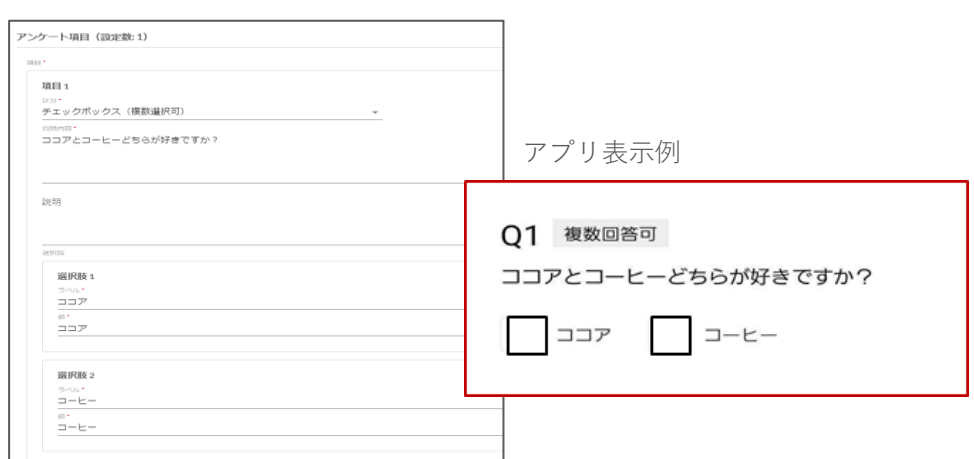

## **4-1.アンケート配信登録手順**

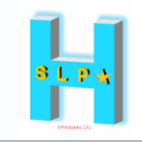

#### **⑫** 質問内容

質問内容を入力

#### **⑬**画像を挿入

質問項目に画像を表示させることができ ます

※画像の拡張子はjpg 、jpeg 、gif 、pngで、 横:16 縦:9の比率で登録すると綺麗に表示さ れます。画像サイズは3MBまで許容しています

#### **⑭**動画を挿入

質問項目に動画を表示させることができ ます※アップロード可能な最大サイズは20MBです

#### **⑮**動画視聴必須フラッグ

動画視聴を必須にする場合に選択してく ださい

#### **⑯**回答必須フラグ

回答必須にする場合に選択してください

#### **⑰**項目を追加

質問を追加するときに押してください

## **⑱**通知設定

**「通知なし」にしてください**

#### **⑲登録する**をクリックして**完了**

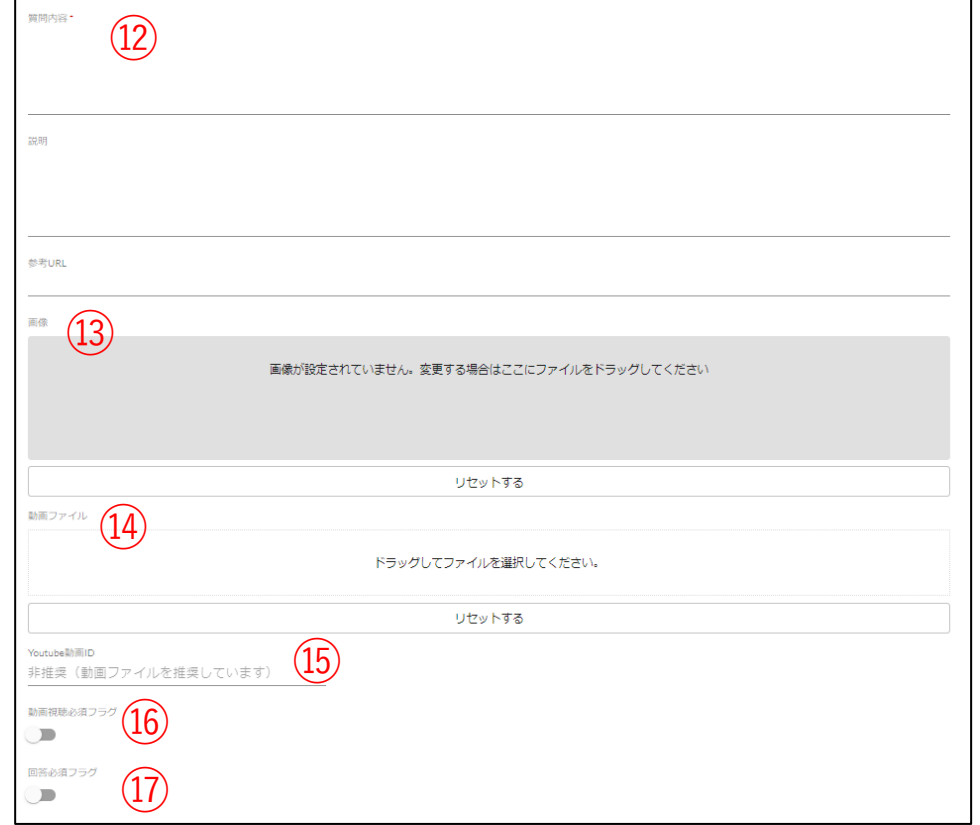

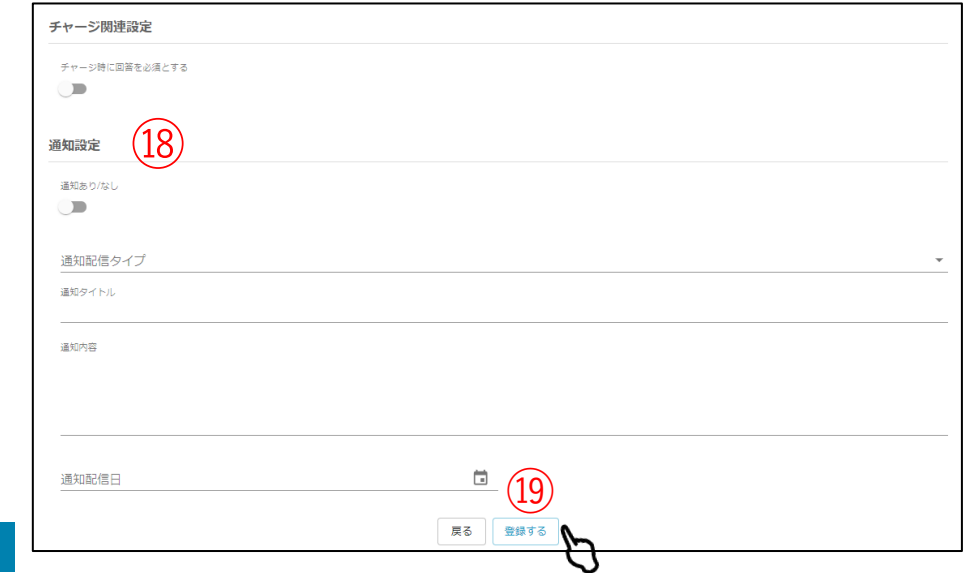

**4-2.アンケート報酬設定ルール**

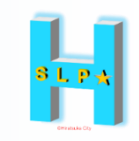

## **◆報酬設定ルール(アンケート)**

以下のすべてに要該当

## 1.**報酬の原資を「スターライトマネー」にする場合**

→報酬のマネー分は**店舗側の負担**(報酬額を後日加盟店精算に含む)

→報酬対象は「全員or抽選or先着順」(抽選は事務局にて実施可能)

2.マーレを報酬として付与することはできません

3.利用者の**誤解を生むことがないよう**十分に配慮されていること

4. 利用者が行使しないことで不利益が生じてしまわないこと (例)このアンケートに回答しなければ「通常よりも高い値段」で販売される など

## **◆報酬説明の記載内容例**

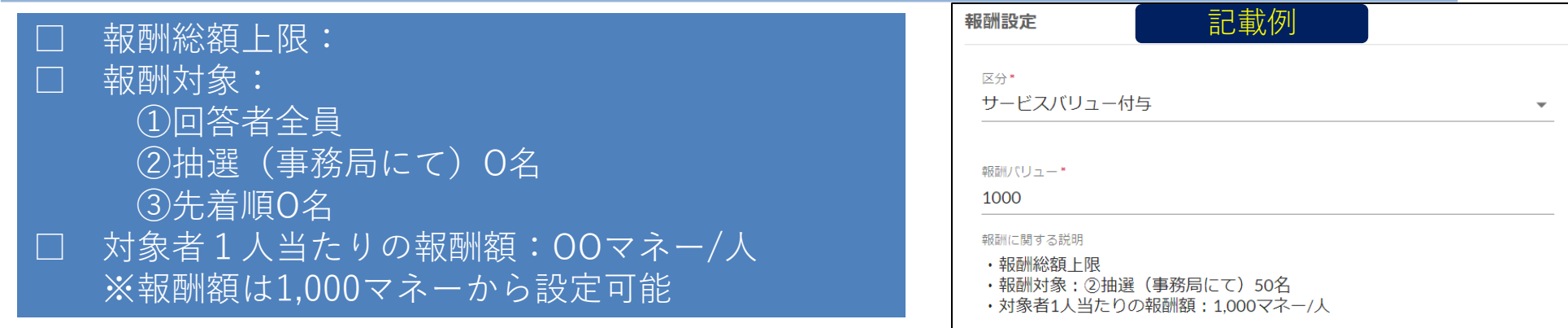

**4-3.アンケート報酬の流れ**

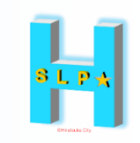

## **◆アンケート実施から報酬(マネー)までの流れ**

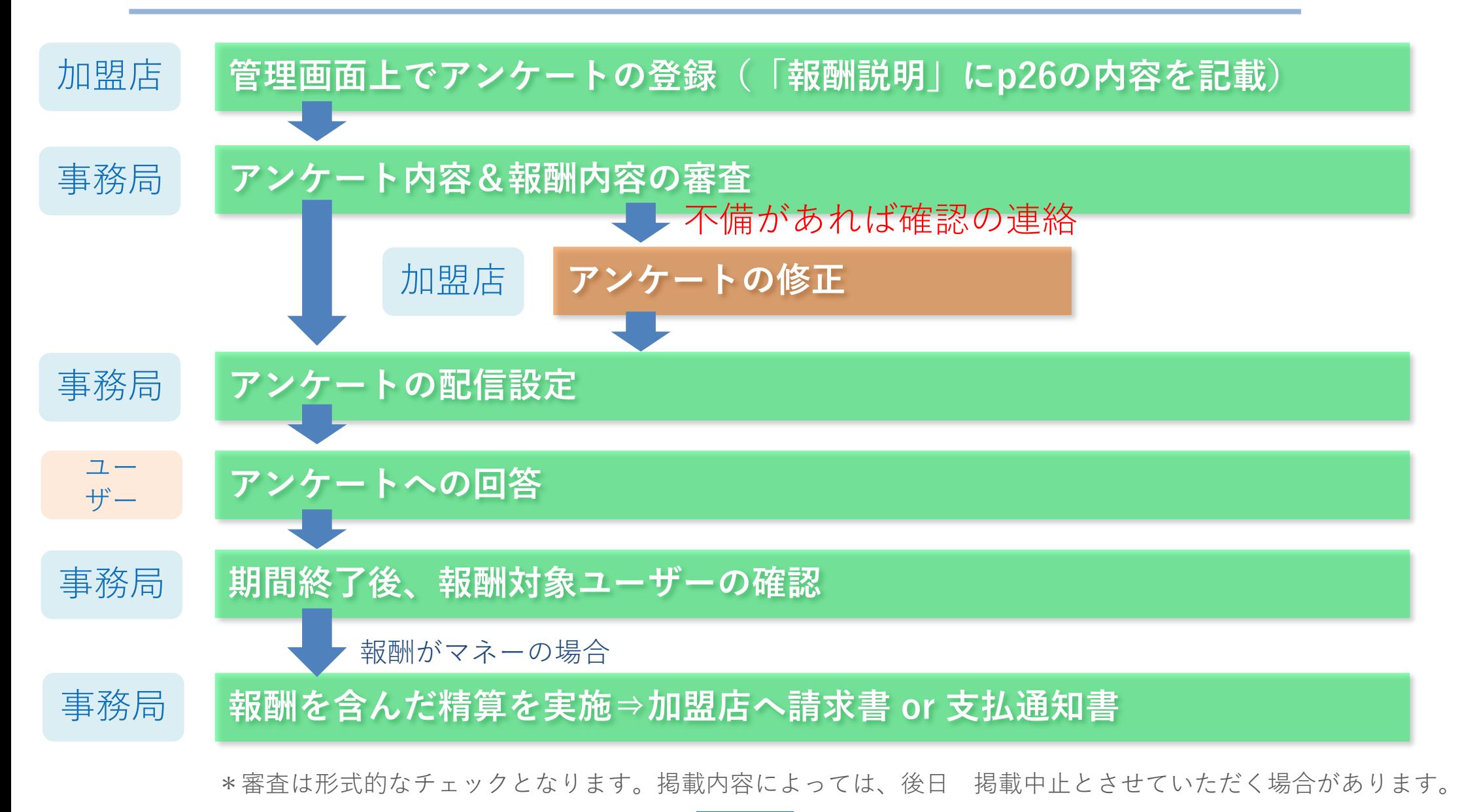

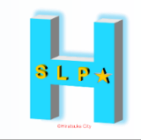

## **【お問い合わせ先】 ひらつか☆スターライト運営事務局 電話番号 0570-06-0505(平日10:00~19:00) メールアドレス hiratsuka@felicapocketmk.co.jp**